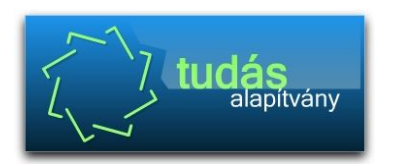

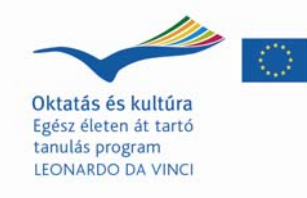

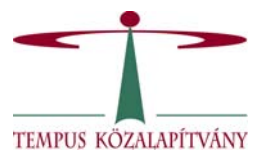

## **A Gépipari, Informatikai Műszaki Szakközépiskola és Kollégium könyvtárának**

# **KÖNYVTÁRHASZNÁLATI ÚTMUTATÓJA**

## **1. Általános szabályok**

A *Gépipari, Informatikai Műszaki Szakközépiskola és Kollégium Könyvtára* korlátozottan nyilvános könyvtár.

Az iskolai könyvtárat az iskola tanulói, pedagógusai, adminisztratív és technikai dolgozói használhatják.

## **A könyvtár használóinak jogai**

Az iskolai könyvtárban a beiratkozás és a szolgáltatások igénybevétele díjtalan.

A szabadpolcos övezetben a könyvek közti válogatásra, az olvasótermi részben könyvek, folyóiratok olvasására van lehetőség.

## **A könyvtárhasználók kötelezettségei**

A könyvtárhasználó a könyvtári és iskolai házirendet betartja és magatartásával nem zavarja a könyvtár működését.

## **2. Szolgáltatások**

- A könyvtár állományának egyéni és csoportos helyben használata
- Kölcsönzés
- Információszolgáltatás
- Témafigyelés

## **3. Az olvasó jogviszony létrejötte**

- 3.1 Az olvasói jogviszony beiratkozással jön létre.
- 3.2 Beiratkozás az iskolai könyvtárba ingyenes az iskola tanulóinak, nevelőinek, adminisztratív és technikai dolgozóinak.
- 3.3 A beiratkozás menete

Az iskola kilencedik évfolyamos tanulói az első osztályfőnöki órák egyikén csoportos látogatást tesznek a könyvtárban. Minden első osztályos tanuló beiratkozik a könyvtárba. Évenként nem kell újra beiratkozniuk, 9–12. évfolyamig folyamatos a könyvtári tagságuk, az olvasószámuk végig ugyanaz marad.

### 3.4 Nyilvántartások

- Beiratkozási napló
- Személyi lap
- Kölcsönző tasak

## **4. A könyvtár szolgáltatásai és azok igénybevételének szabályai**

## 4.1 *Helyben használat*

A helyben használat tárgyi feltételeit az iskolának, szakmai feltételeit a könyvtárostanárnak kell biztosítania,

Az iskolai könyvtár dokumentumai közül csak helyben használhatók:

- Olvasótermi, kézikönyvtári dokumentumok
- Audiovizuális dokumentumok

A csak helyben használható dokumentumokat a szaktanár egy-egy tanítási órára kölcsönözheti!

## 4.2 *Kölcsönzés*

A könyvtárból bármely dokumentumot csak a könyvtárostanár tudtával lehet kivinni!

Az egyszerre kölcsönözhető könyvek száma: 6 db (de: kötelező olvasmányokból csak maximum 2 db lehet a tanulóknál).

A kölcsönzés határideje: 3 hét (kivéve tartós tankönyvek).

Hosszabbítás lehetősége: egy alkalommal újabb három hétre.

A videotárból (videofilm, DVD) az iskola tanárai és egyéb alkalmazottai egyszerre csak két dokumentumot kölcsönözhetnek, legfeljebb egy hétre.

## 4.2.1 *A kölcsönzés módja*

Színcsíkos, tasakos kölcsönzés és számítógépes kölcsönzési mód a könyvek esetén.

A folyóiratok és más dokumentumok kölcsönzése füzetes nyilvántartással történik.

## 4.2.2 *A kölcsönzés nyilvántartása*

Az iskolai könyvtár napi látogatottságáról, forgalmáról munkanaplót vezet.

#### 4.3 *Az elveszett dokumentum pótlása*

Az elveszett vagy megrongált dokumentumot az olvasó köteles kifogástalan példánnyal pótolni vagy más példányról xerox-másolatot készíttetni. Ha ez nem lehetséges, akkor a könyvtár számára szükséges más művel is pótolhatja. Az elveszett dokumentum mindenkori gyűjteményi értékét meg kell minden esetben térítenie az olvasónak.

#### 4.4 *Előjegyzés, könyvtárközi kölcsönzés*

A kölcsönzésben lévő dokumentumok előjegyezhetők. A könyvtár a hiányzó dokumentumokat könyvtárközi kölcsönzéssel biztosítja, elsősorban a város partnerkönyvtáraiból.

#### 4.5 *Témafigyelés és irodalomkutatás*

A könyvtárostanár szakirodalmi témafigyelést vállalhat a tantárgyi programok előkészítésénél, a könyvtárhasználatra épülő szakórák előkészítése során segítséget ad a szaktanároknak.

4.6 *Nyitva tartás*

A könyvtárostanár pedagógiai feladataihoz igazodva.

2009/2010-es tanévben

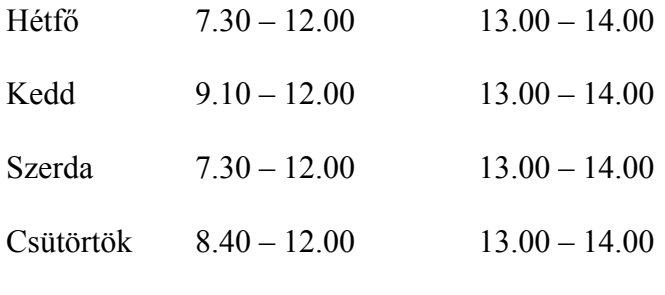

Péntek 7.30 – 10.20

4.7 *Keresés az elektronikus katalógusban*

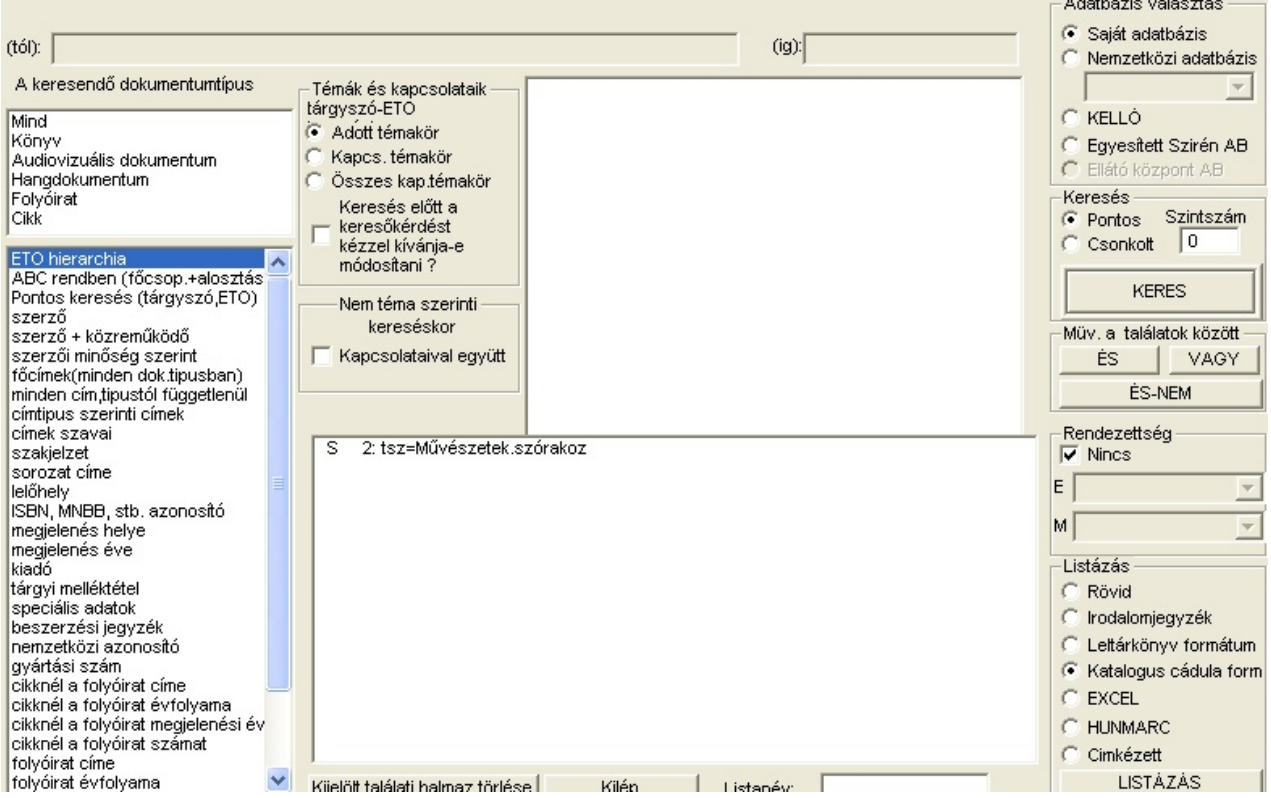

Az ablak bal oldali oszlopában a keresendő dokumentumtípust (alapértelmezés: mind) és a keresési szempontot lehet kiválasztani.

A fölső sorban lehet megadni a keresés tartalmát.

A jobb oldali szürke oszlopban választjuk ki, hogy:

- a keresés melyik adatbázisban történjen
- a keresés pontos vagy csonkolt legyen
- a keresés végrehajtása: **keres** gomb
- keresési eredményéből készített listában rendezettség kérése
- az eredmény listaformátumának kiválasztása
- kiválasztott találati sor listázása: **listázás** gomb

A két nagy fehér ablak közül a fölső egy segítő ablak. Amikor a keresési tartalmat írjuk, megmutatja, hogy az adatbázisban milyen keresésekre hány találat várható.

Az alatta lévő fehér ablakban a találati eredmények gyűlnek.

A középső szürke részt részletesen a tartalom szerinti keresésnél később írjuk le.

## **Részletes leírás**

## **ETO-hierarchia**

Egy táblázatot kapunk, ahol az ETO-főcsoportokban bolyonghatunk.

Amennyiben megtaláltuk a keresendő szempontot, rákattintunk, hogy a sor kék színű legyen, majd a **keresésre kiválaszt** gomb végrehajtja a keresést. A keresés eredménye azonnal a találatokat tartalmazó táblázatba kerül. A **keresés nélkül kilép** gomb visszatér a gyorskereső főablakába.

## **ABC rendben**

Ennek a keresőnek fő sajátossága, hogy pl. a "vadászat" fogalmat keresve találatként adja meg a 639.1 kezdetű ETO-jelzettel ellátott dokumentumokat, valamint a "vadászat" tárgyszóval leírt dokumentumokat is.

Az ABC rendben keresés szempontját kékkel kijelölve egy ablakot kapunk.

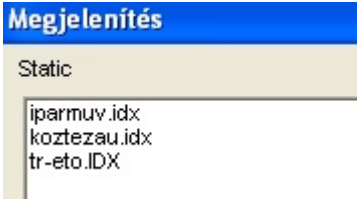

Ebben egy listát látunk arról, hogy milyen segítséget kaphatunk a kereséshez. Rákattintással válasszuk a **tr-eto** sort. Ekkor az ablak eltűnik és a fölső, vízszintes ablakba kerül a kurzor. Írjuk be a keresendő fogalmat. Eközben a segítő ablakban megjelennek a választható fogalmak. A keresés végrehajtása előtt rákattintással ebből az ablakból válaszunk fogalmat, mert így kizárt az elírás. A kiválasztott sor azonnal fölkerül a keresőkérdés sorba.

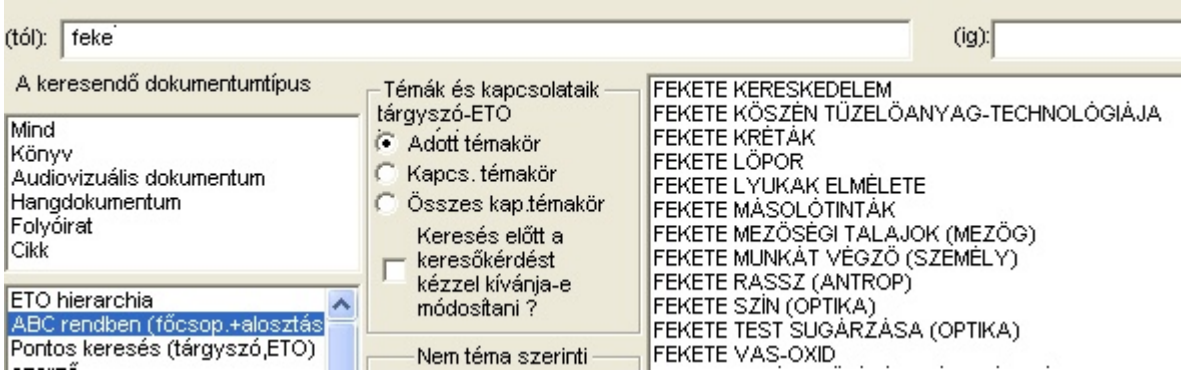

Kattintsunk a **keres** gombra. Egy ablakot kapunk, ahol **előre, vissza** lehet lapozni a fogalmak között. Az ablak szögletes zárójelben megmutatja, milyen ETO-jelzetet, és milyen fogalmat fog keresni, valamint ha lehet, előre megmondja, lesz-e találat. A **rendben** gombbal továbbmehetünk, a **kilép** megszakítja a keresést.

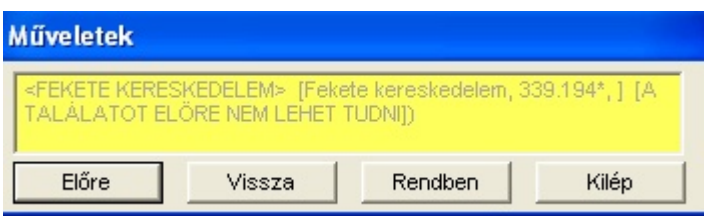

#### **Előzetes beállítások az ABC rendben kereséshez:**

- A keresés végrehajtása előtt kiválasztjuk azt az adatbázist, ahol keresünk. Ezt menet közben bármikor változtathatjuk!
- A kereső főablakának középső, szürke részében a következőket állíthatjuk be:

**adott témakör**: pontosan a kiválasztott fogalmat és a hozzá tartozó ETO-jelzetet keressük; pl. vadászat, 639.1\*

**kapcs. témakör**: a keresésben részt vesznek azok a fogalmak és ETO-jelzetek is, amik az adott témakörnél az ETO-könyvben nyíllal jelöltek (kapcsolódó témakörök); pl. vadászat, 639.1\*, sportvadászat, 799.2\*

**összes kapcs. témakör.**: az előző két esetben a fogalmakat pontosan keresi, az ETO-jelzeteknél a megadott kezdetűeket, itt a fogalmaknál is a megadott kezdetűek vesznek részt a keresésben; pl. vadászat\*, 639.1\*, sportvadászat\*, 799.2\*

Tehát találat lesz az a dokumentum is, ahol a tárgyszó: sportvadászati lexikon.

**keresés előtt a kereső kérdést kézzel kívánja-e módosítani:** a keresés végrehajtása előtt még egyszer látjuk és tovább szűkíthetjük a kereső kérdést

# **Pontos keresés: tárgyszó, ETO**

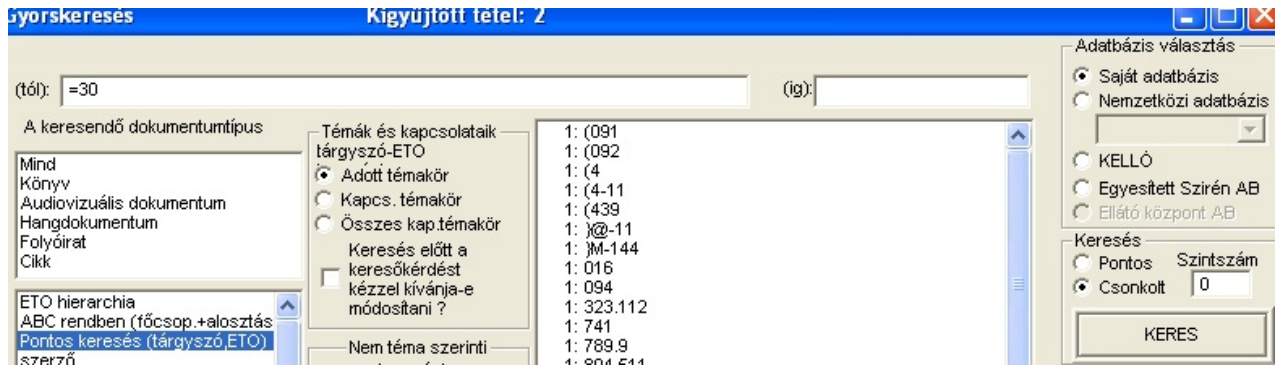

Ebben a keresésben hatásos a pontos-csonkolt keresés bejelölése.

## **Kiemelt rendszavak: elsődleges szerzők, összes rendszó: minden szerző**

Kiemelt rendszavak: elsődleges szerzők.

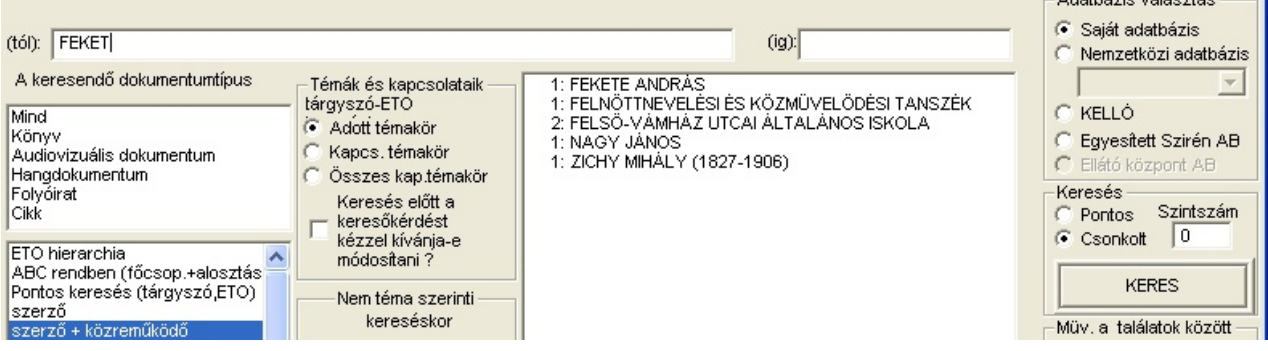

Összes rendszó: az elsődleges szerzők, a közreműködők és az analitikák szerzői. Az adatbázisban a szerzők sokszor kronológiai adatokkal, esetleg többféleképpen szerepelnek, tehát **érdemes a segítő ablakot figyelve**, a keresőkérdést onnan átemelve végrehajtatni a keresést.

Tanácsok:

- 1. Írjuk ki a nevet, és ha azon a néven nincs más szerző, akkor keressünk csonkoltan.
- 2. Írjuk ki a nevet, esetleg a kronológiát addig, amíg az összes találat egy kereséssel megszerezhető. Keressünk csonkoltan.

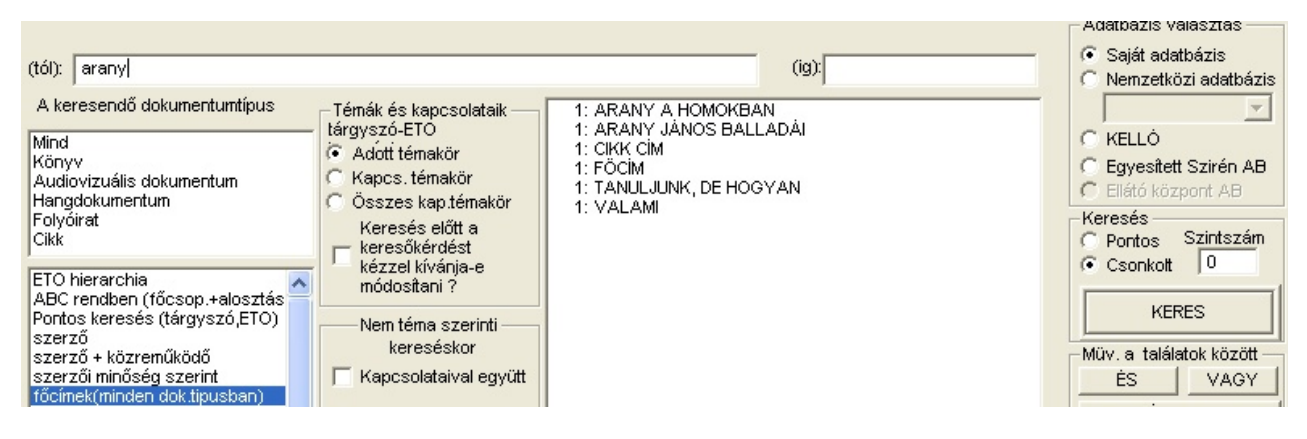

## **Főcímek, minden cím**

Főcímek: egykötetes művek főcímei, közös adatok főcímei

## **Műveletek a találatok között**

Találataink között logikai műveleteket végezhetünk. A keresés egyszerre mindig egy szempont szerint történik. Megeshet, hogy olyan keresést szeretnénk elvégezni, amellyel keressük a vadászat témában német nyelven megjelent dokumentumokat. A teendő a következő:

1. Megkeressük a vadászat témakörrel foglalkozó dokumentumokat.

2. Kikeressük a német nyelvű dokumentumokat (a speciális adatokban a nyelvnél!).

3. Kiválasztjuk mindkét találatot. Ha egy találati sor kék volt és rákattintunk, fehérré válik, azaz kijelölés megszűnik, ha újra rákattintunk, kékké, azaz kiválasztottá válik. A kiválasztott sorok első karaktere a kiválasztás sorrendjében: A,B,C stb.

4. Kattintunk az **ÉS** gombra. Ha van találat, egy ablak jelenik meg a következő felirattal: Adja meg az új találati halmaz szövegét: nem kötelező válaszolni rá, a **rendben** gombbal tovább mehetünk.

Logikai műveletet csak azonos adatbázisban keresett találatok között végezhetünk.

Az **ÉS-NEM** kapcsolatnál számít a kijelölés sorrendje. Ha pl. arra vagyunk kíváncsiak, hogy mely Jókai könyvek jelentek meg nem az Unikornis Kiadónál, akkor kikeressük Jókai műveit, majd az Unikornis Kiadó könyveit. Először a Jókai találati halmazt jelöljük meg (a sor első karaktere A), majd az Unikornis Kiadó találati sorát (a sor első karaktere B), majd rákattintunk az **és-nem** gombra. Az új eredmény azokat a Jókai műveket fogja tartalmazni, melyek nem az Unikornisnál jelentek meg.

## **A megjelenő lista**

Nagy találati halmaz esetén hosszabb listák készítésekor egy számláló fut a kereső ablak felső, kék sorában, majd WordPad-ben felvetítődik a lista, ami azonnal nyomtatható, szerkeszthető, kereshetünk benne előre-hátra stb.

## **Nyomtatás**

A nyomtatáskor a szokásos Windows-lehetőségekkel beállíthatjuk a nyomtatót, előkészíthetjük a nyomtatást, ahol választhatjuk a papír álló vagy fekvő helyzetét, a betűtípust, és a betűnagyságot.

A gyorskeresésből a **kilép** gombbal térünk vissza a főmenübe.

*(Varga Hedda)*